## STANDARD OPERATING PROCEDURE

## How to reset password in Google Apps Email

Abstract

The objective of this document is to list down the steps to reset the password of Google Apps which is used by the students of UPES for their email solution

UPES IT 2017

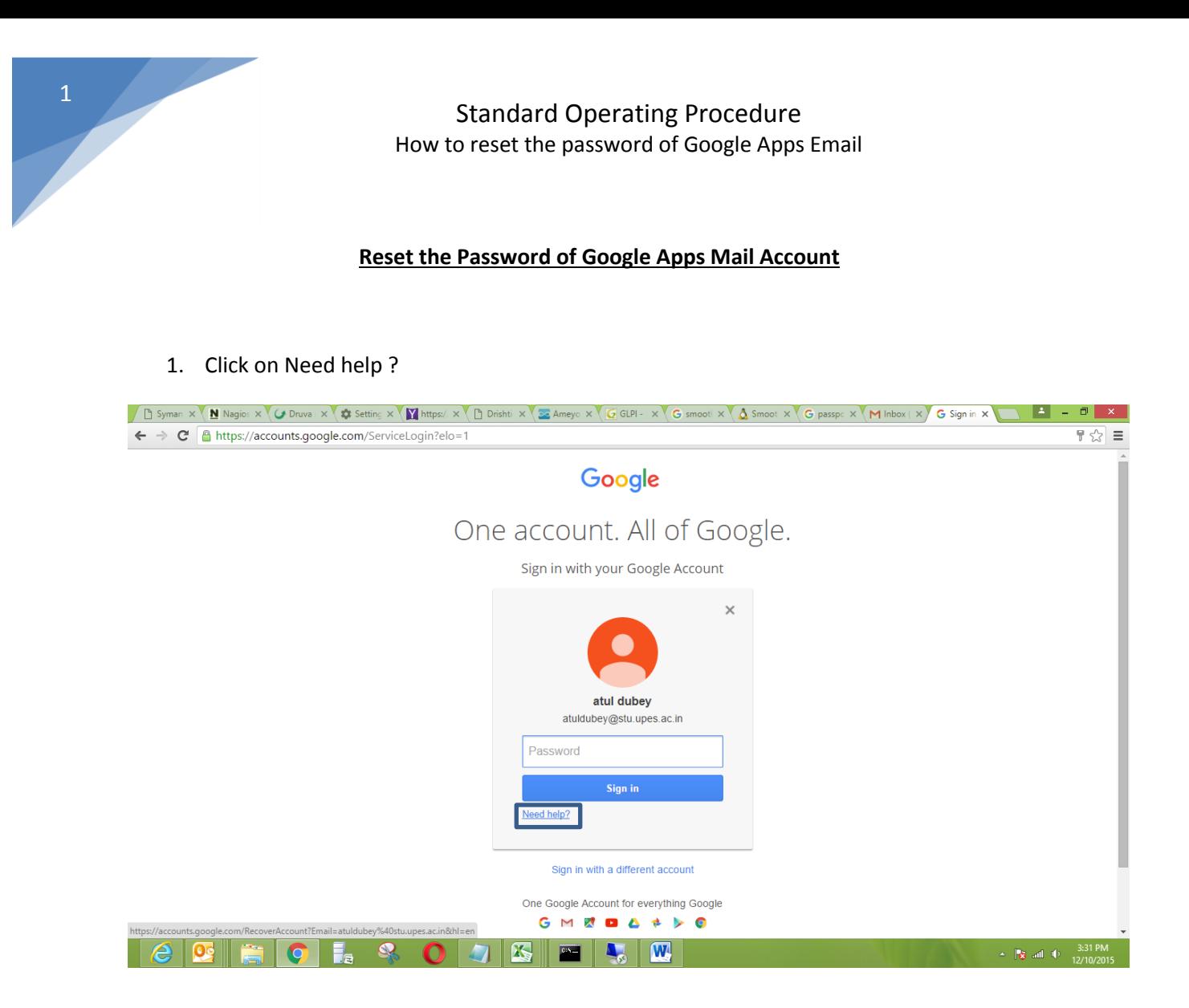

2. Check I don't know my password radio button and click continue.

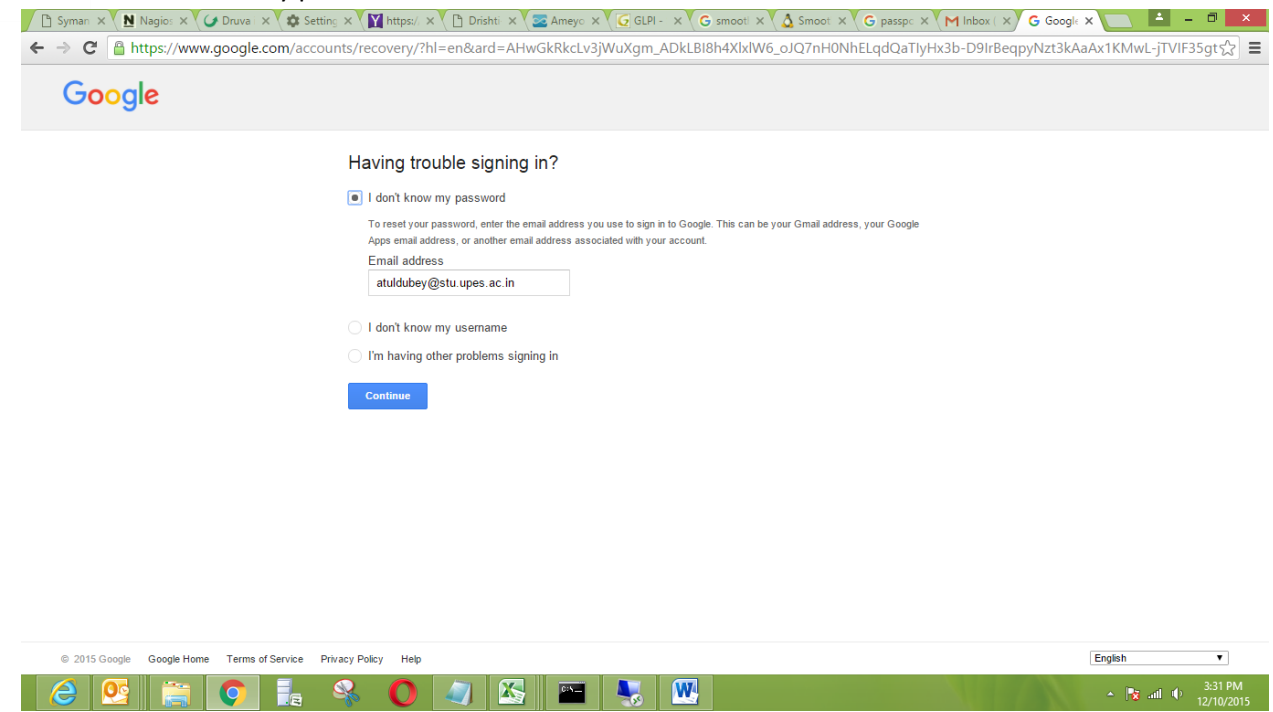

3. Click on I don't know.

2

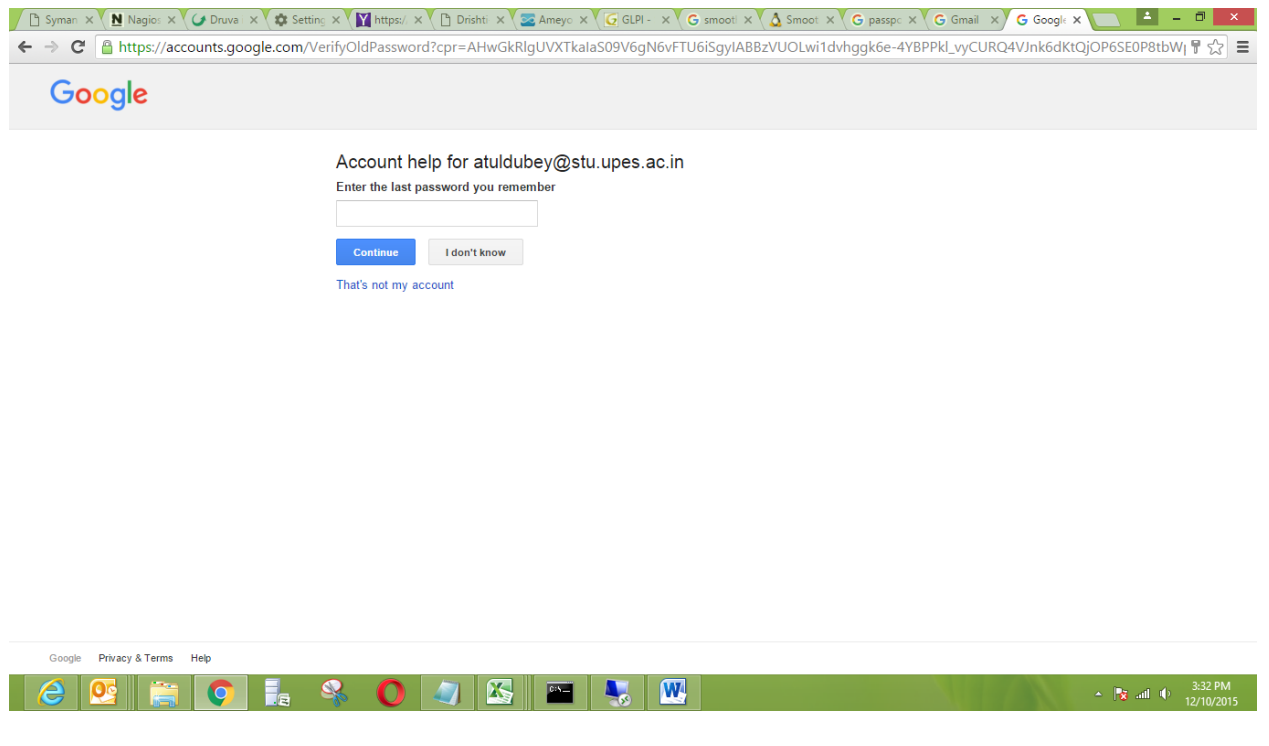

4. Click on continue button.

 $\sim$  **12/10/2015** 

## Standard Operating Procedure How to reset the password of Google Apps Email Syman X Nagio: X O Druva X & Setting X Na Interst X N Drisht X 3 Ameyc X G GLPI- X G smooti X A Smoot X C passpc X G Gmail X G Google X 1 - 0 X ← → C 
https://www.google.com/settings/recovery/selectphonechannel?spc=Al\_UWnkV6jMsbvm2896RLJRB64\_5u7maF1Dtqeq7wUzieRI1gBzFWKVERDRMRrCddtH-DWRGle5eP $\frac{1}{\lambda}$ Google Account help for atuldubey@stu.upes.ac.in Get a verification code on my phone: \*\*\*\*\*\*\*\*\*\*\*198 Receive via:<br>● a text message (SMS)  $\bigcirc$  an automated phone call

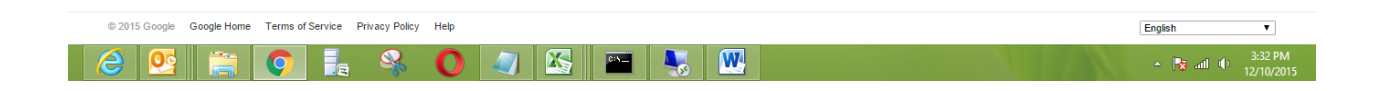

5. Enter the 6 digit number which you received on your mobile.

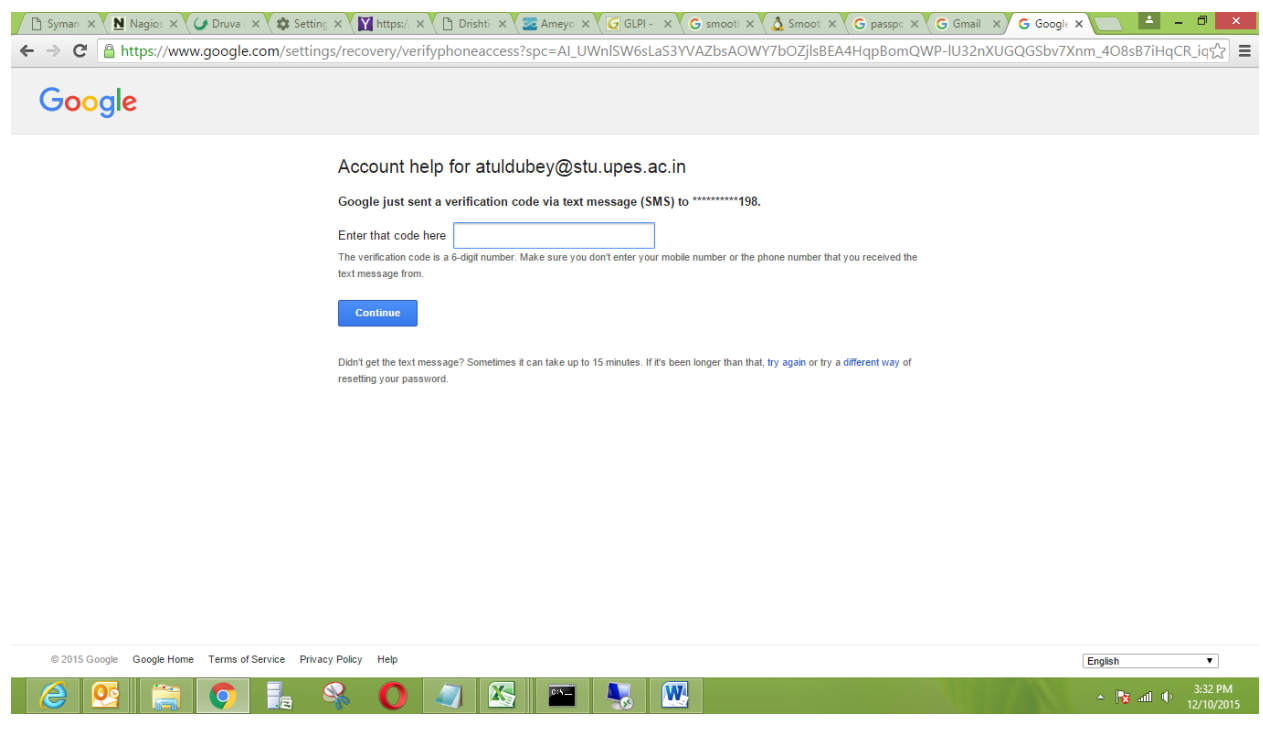

6. Click on Continue.

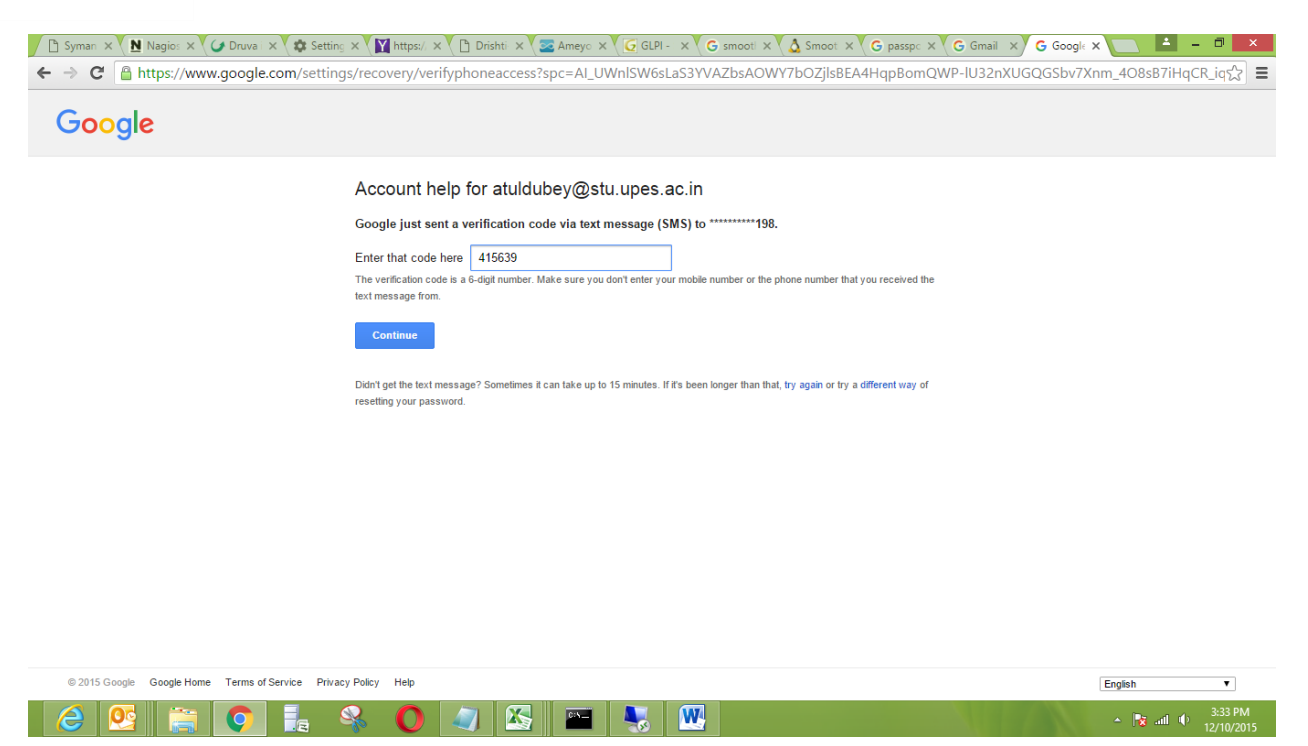

7. Enter your new password and confirm password. Cilck on change password.

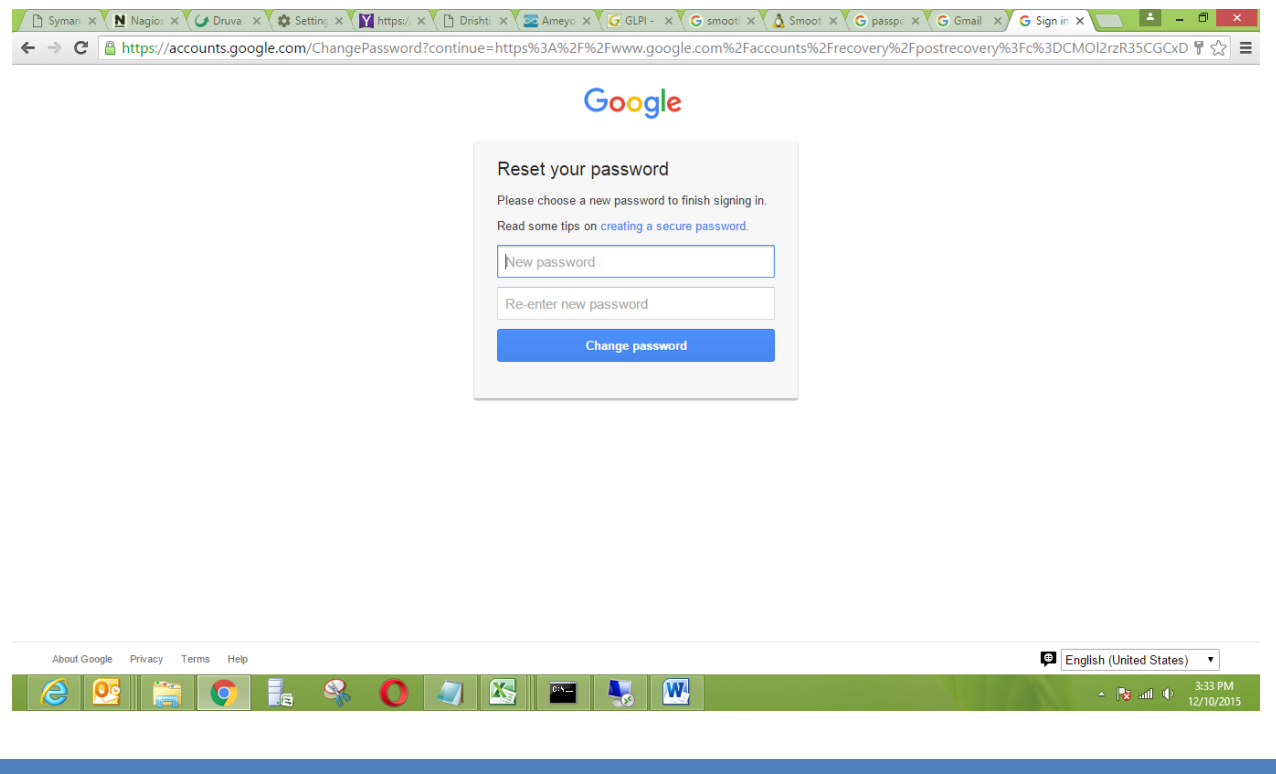

4

8. Now password has successfully changed.

0 I

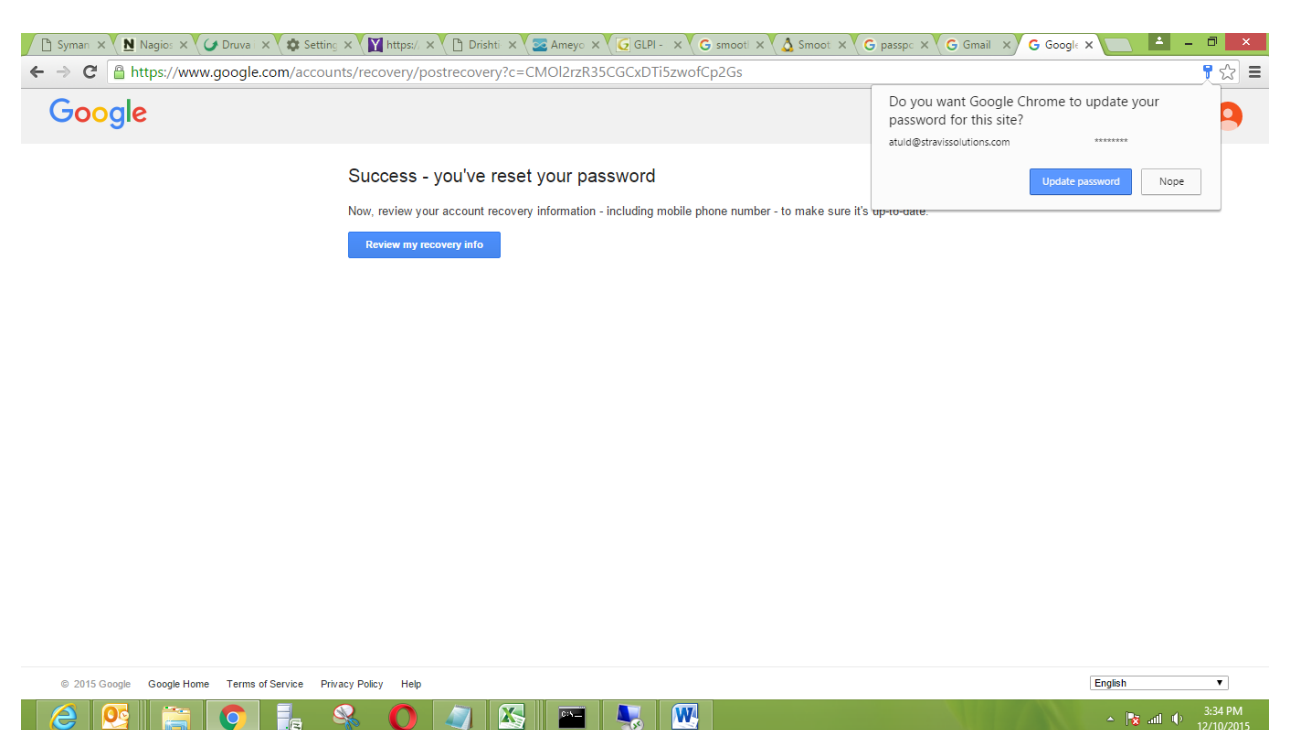